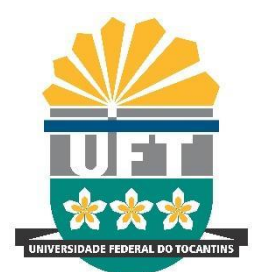

REITORIA

DIRETORIA DE **GESTÃO DOCUMENTAL** Avenida NS-15, Quadra 109 Norte | Plano Diretor Norte Bloco IV, Reitoria Palmas/TO | 77001-090 (63) 3229-4328 | [www.uft.edu.br/diged](http://www.uft.edu.br/diged) | [diged@uft.edu.br](mailto:diged@uft.edu.br)

UNIVERSIDADE FEDERAL DO **TOCANTINS**

### **ORIENTAÇÕES PARA UTILIZAÇÃO DO BLOCO DE ASSINATURA**

O objetivo desta orientação é apresentar informações necessárias para que os usuários do SEI possam efetuar procedimento de assinatura nos documentos sem a necessidade de tramitar para outro setor.

Nessa orientação teremos 3 tópicos:

- COMO CRIAR E DISPONIBILIZAR BLOCO DE ASSINATURA NO SEI;
- **COMO REVISAR/EDITAR/MODIFICAR O BLOCO DE ASSINATURA CRIADO NO SEI;**
- COMO RECEBER E ASSINAR UM BLOCO DE ASSINATURA CRIADO NO SEI.

#### O que é "**Bloco de Assinatura**" ?

É a funcionalidade no SEI/UFT utilizada para que um documento seja assinado por um ou mais usuários de unidades diferentes da unidade geradora. Ele permite a assinatura simultânea de vários documentos, com ou sem visualização de seus conteúdos.

É possível incluir em um bloco de assinatura vários documentos de um processo ou de vários processos de uma unidade.

**ATENÇÃO**: É permitida a disponibilização do bloco para várias unidades.

### **COMO CRIAR E DISPONIBILIZAR BLOCO DE ASSINATURA NO SEI**

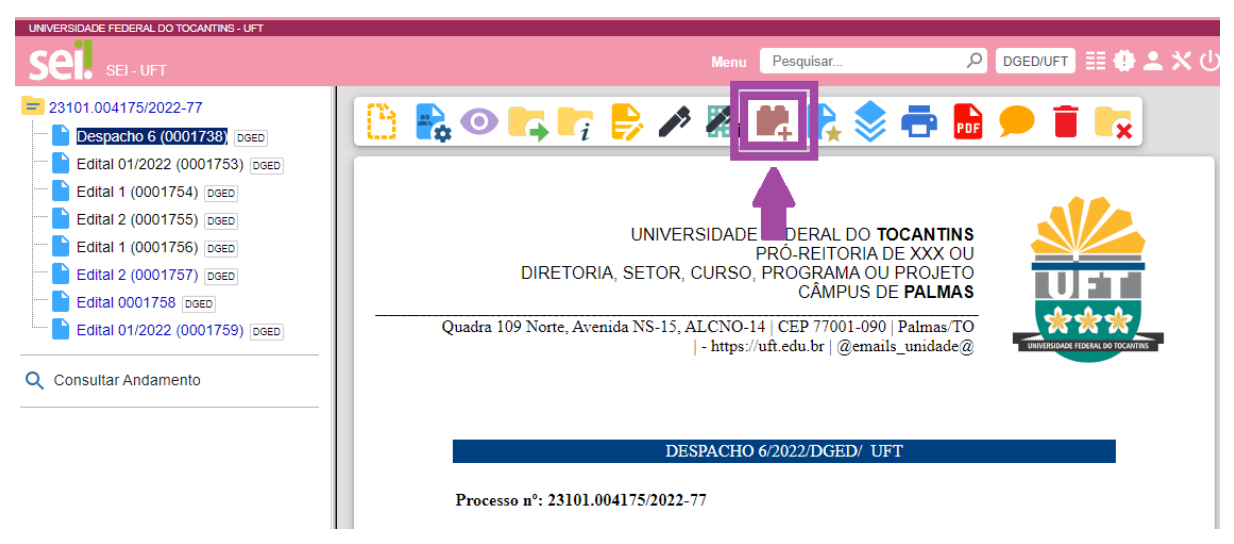

1. na tela do documento, clicar no ícone **Incluir em Bloco de Assinatura**;

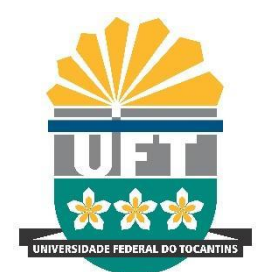

REITORIA DIRETORIA DE **GESTÃO DOCUMENTAL** Avenida NS-15, Quadra 109 Norte | Plano Diretor Norte Bloco IV, Reitoria Palmas/TO | 77001-090

UNIVERSIDADE FEDERAL DO **TOCANTINS**

(63) 3229-4328 | [www.uft.edu.br/diged](http://www.uft.edu.br/diged) | [diged@uft.edu.br](mailto:diged@uft.edu.br)

Em seguida, o sistema abrirá a tela "**Incluir em Bloco de Assinatura**", exibindo uma tabela com a relação de documentos do processo que podem ser incluídos em bloco de assinatura. Desta forma, **deverão ser selecionados os documentos** a serem incluídos no bloco.

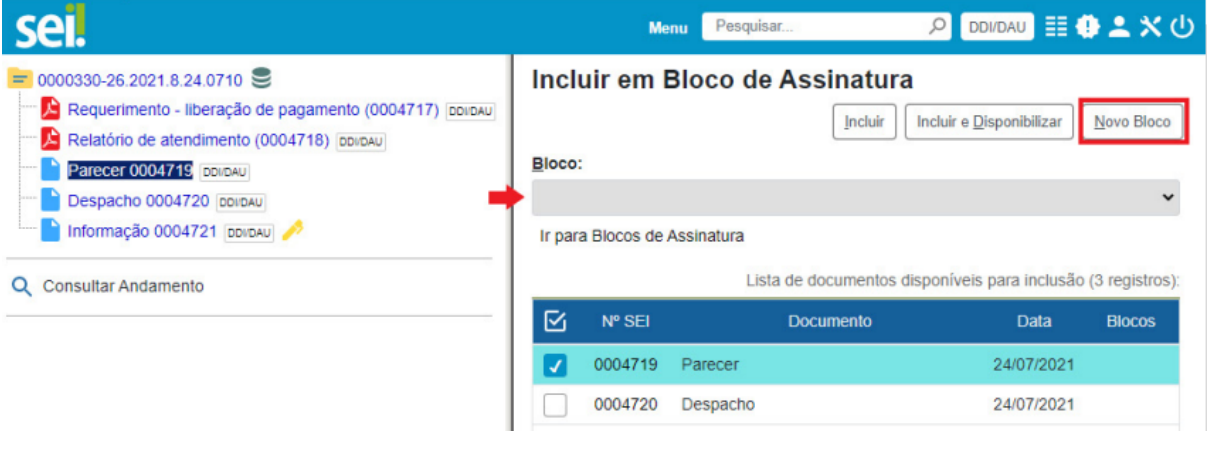

**ATENÇÃO**: Na tela que se abre, na caixa de opções **Bloco**, verificar se já existe o bloco de assinatura desejado:

• se houver, selecionar o bloco desejado;

- se não houver, clicar em **Novo Bloco**
	- 2. Criar Novo Bloco:
	- I. Ao clicar na opção "**Novo Bloco**", o sistema abrirá a página "**Novo Bloco de Assinatura**" em que deverão ser preenchidos os campos: "**Descrição**" um "**Grupo"** (opcional) e "**Unidades para Disponibilização"** clique na lupa para pesquisar, selecionar e transportar as unidades desejadas para o campo**.** Clique em "**Salvar**".

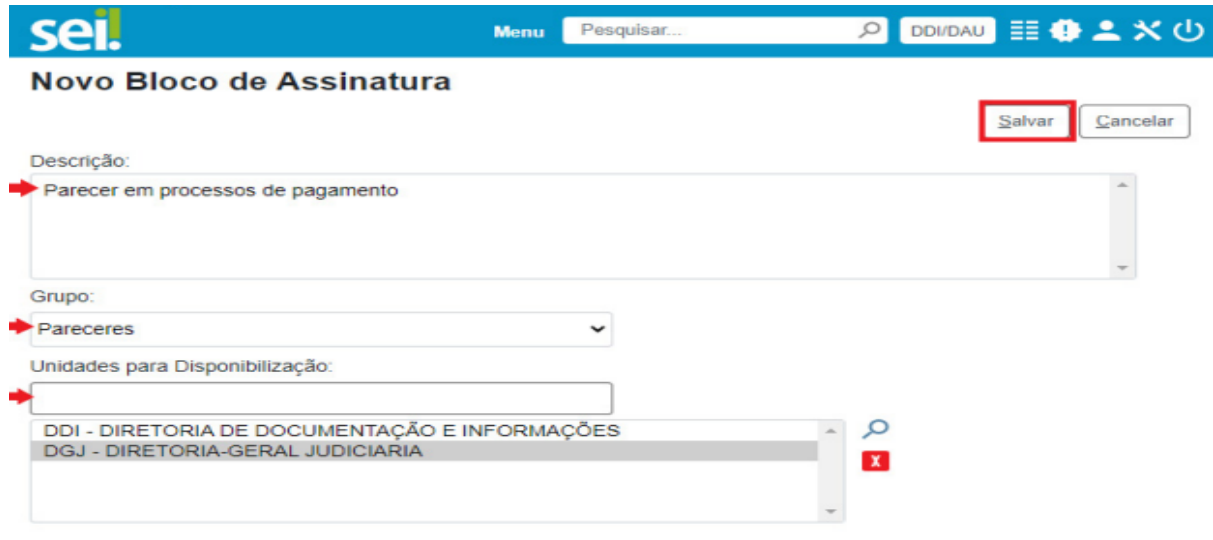

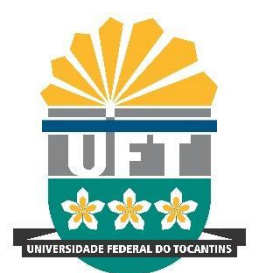

UNIVERSIDADE FEDERAL DO **TOCANTINS** REITORIA DIRETORIA DE **GESTÃO DOCUMENTAL**

Avenida NS-15, Quadra 109 Norte | Plano Diretor Norte Bloco IV, Reitoria Palmas/TO | 77001-090 (63) 3229-4328 | [www.uft.edu.br/diged](http://www.uft.edu.br/diged) | [diged@uft.edu.br](mailto:diged@uft.edu.br)

3. Após salvar os dados, o sistema retornará para a tela anterior e disponibilizará o bloco criado na barra de rolagem do campo "Bloco" para inclusão dos documentos selecionados.

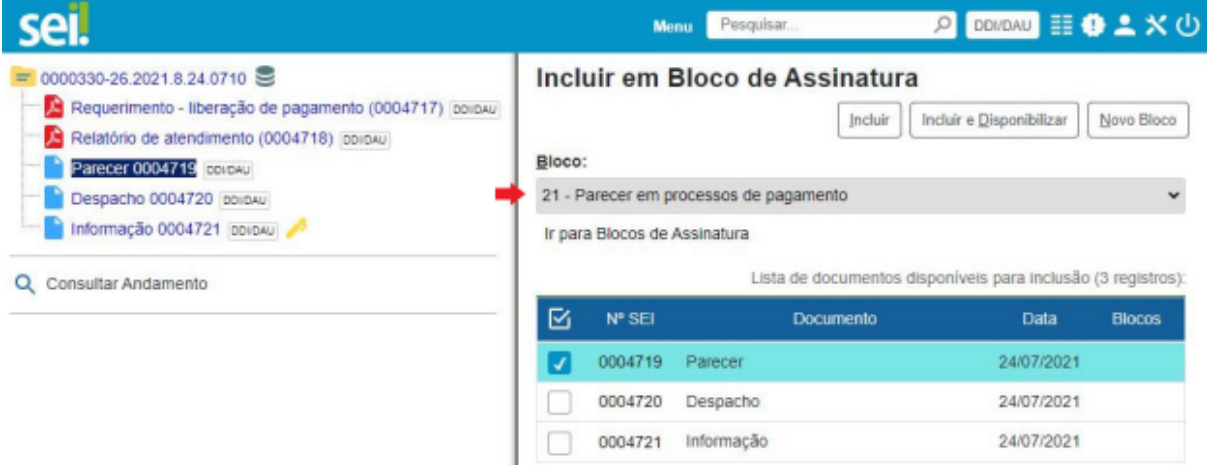

- 4. Na "Lista de documentos disponíveis para inclusão", selecione os documentos a serem incluídos no bloco. O sistema apresentará os documentos internos (com ou sem assinatura) gerados na sua unidade.
- 5. Clique no botão **"Incluir e Disponibilizar"** para compartilhar o bloco recém-criado e seus documentos com as unidades que deseja.

**ATENÇÃO**: Se houver necessidade de revisar e/ou editar o bloco antes da sua disponibilização, Clicar no botão Incluir e, em seguida, no menu "**Ir para Blocos de Assinatura"**

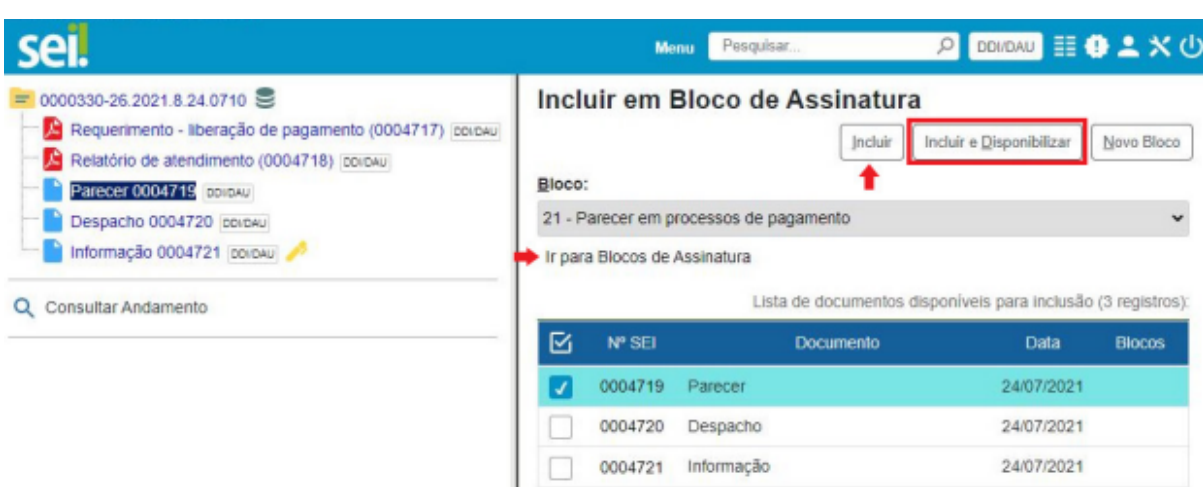

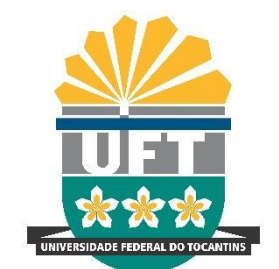

#### UNIVERSIDADE FEDERAL DO **TOCANTINS** REITORIA DIRETORIA DE **GESTÃO DOCUMENTAL** Avenida NS-15, Quadra 109 Norte | Plano Diretor Norte Bloco IV, Reitoria Palmas/TO | 77001-090 (63) 3229-4328 | [www.uft.edu.br/diged](http://www.uft.edu.br/diged) | [diged@uft.edu.br](mailto:diged@uft.edu.br)

# **COMO REVISAR/EDITAR/MODIFICAR O BLOCO DE ASSINATURA CRIADO NO SEI**

1. Selecionar o documento > Clicar no botão "**Incluir**" e, em seguida, no menu "**Ir para Blocos de Assinatura"**

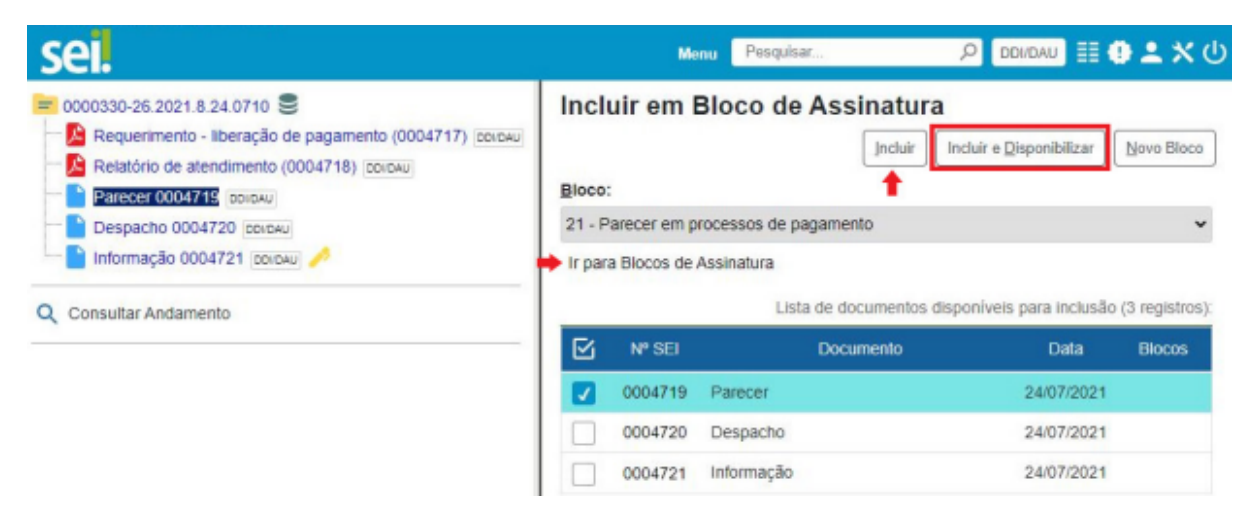

2. Na tela "**Blocos de Assinatura**", localize o bloco desejado e clique no ícone para visualizar a lista de "**Processos/Documentos do bloco**"

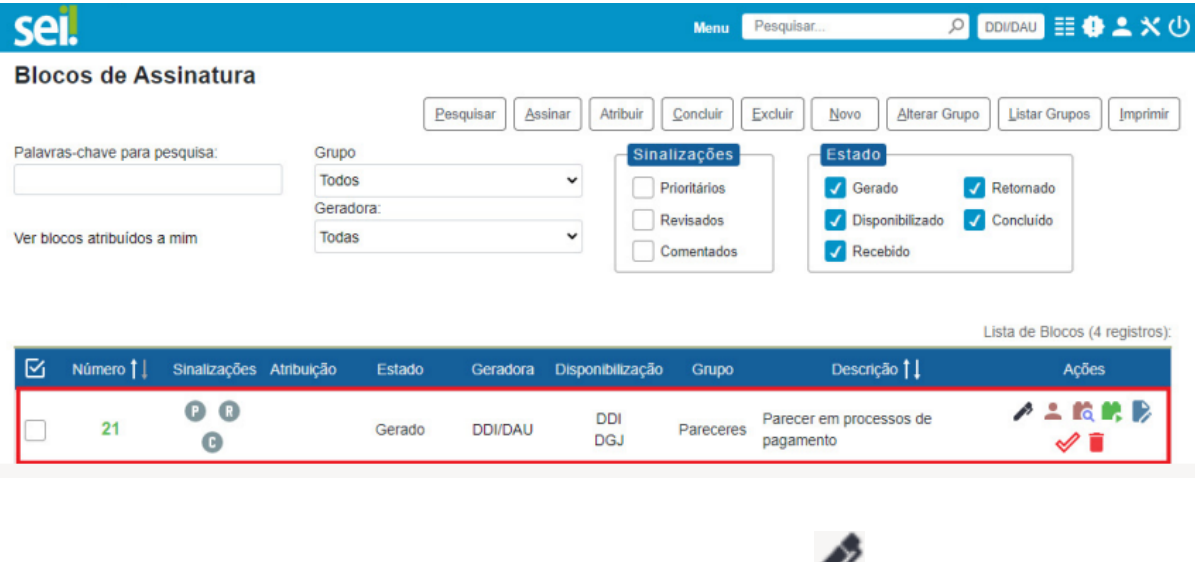

3. Na coluna "Ações" é possível assinar as minutas ( ), inserir anotações nos documentos( $\begin{array}{c} \begin{array}{c} \blacksquare \\ \blacksquare \end{array}$  ) e/ou retirar processos/documentos do bloco ( $\begin{array}{c} \blacksquare \\ \blacksquare \end{array}$ ). Se

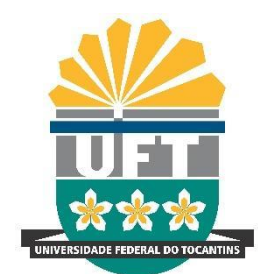

REITORIA

DIRETORIA DE **GESTÃO DOCUMENTAL** Avenida NS-15, Quadra 109 Norte | Plano Diretor Norte Bloco IV, Reitoria Palmas/TO | 77001-090 (63) 3229-4328 | [www.uft.edu.br/diged](http://www.uft.edu.br/diged) | [diged@uft.edu.br](mailto:diged@uft.edu.br)

UNIVERSIDADE FEDERAL DO **TOCANTINS**

necessário, acesse os documentos/processos clicando sobre os números correspondentes. As anotações serão visualizadas pelas unidades destinatárias, que poderão editar e acrescentar informações.

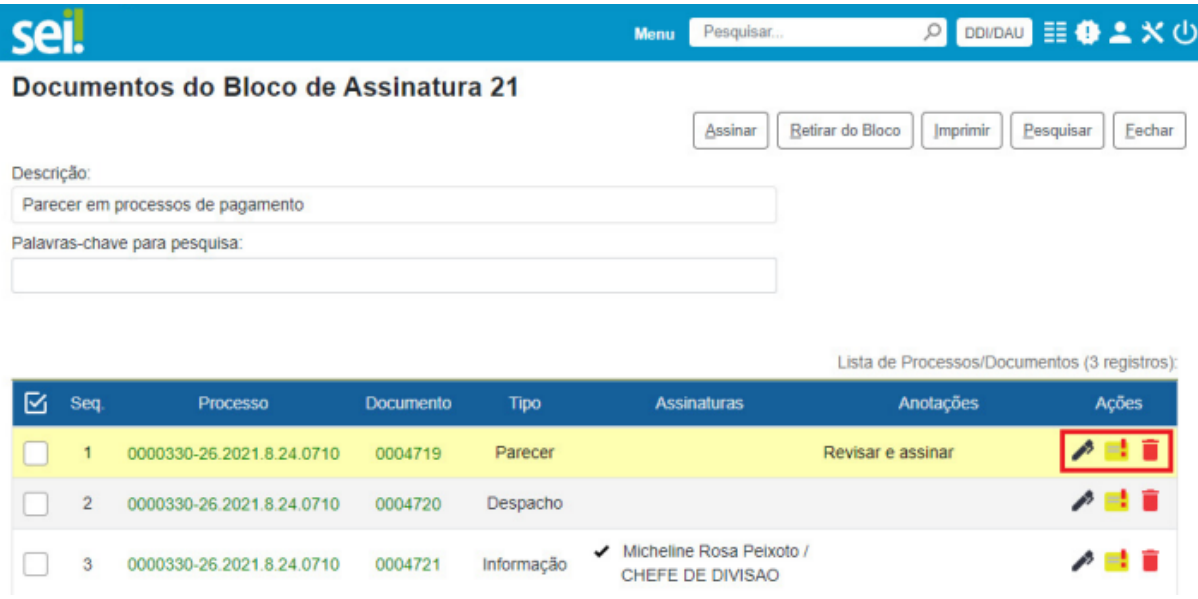

- 4. Após as alterações Clique em "**Fechar**".
- 5. Antes de **disponibilizar** o bloco de assinatura para outra(s) unidade(s), pode-se atribuí-lo para outro usuário da sua unidade que necessite revisar e/ou assinar as

minutas. Para isso, clique no ícone "Atribuir Bloco" ( ), disponível na coluna "Ações", selecione o nome do usuário e clique em "Salvar".

- 6. Ainda na coluna "Ações" do bloco de assinatura, são disponibilizadas as seguintes funcionalidades:
	- "Assinar Documentos do Bloco" (
	<br>
	 "Assinar Documentos do Bloco" (
	 ) : possibilita que usuários da unidade geradora assinem, antes da disponibilização, **todos os documentos do bloco** de uma só vez; e
	- "Alterar Bloco"( ) : permite alterar descrição do bloco e as unidades para disponibilização.
- 7. Na coluna "Sinalizações", pode-se indicar "Priorização", "Revisão" e/ ou inserção de "Comentário", disponíveis apenas para os usuários da unidade que gerou o bloco.

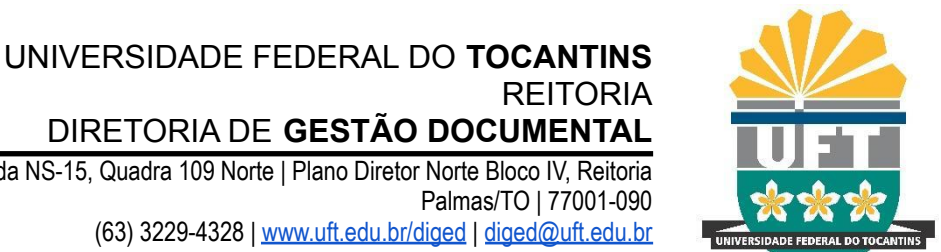

Avenida NS-15, Quadra 109 Norte | Plano Diretor Norte Bloco IV, Reitoria Palmas/TO | 77001-090 (63) 3229-4328 | [www.uft.edu.br/diged](http://www.uft.edu.br/diged) | [diged@uft.edu.br](mailto:diged@uft.edu.br)

Basta clicar nos ícones correspondentes, que mudarão de cor e apresentarão informações adicionais ao passar o cursor do mouse sobre eles.

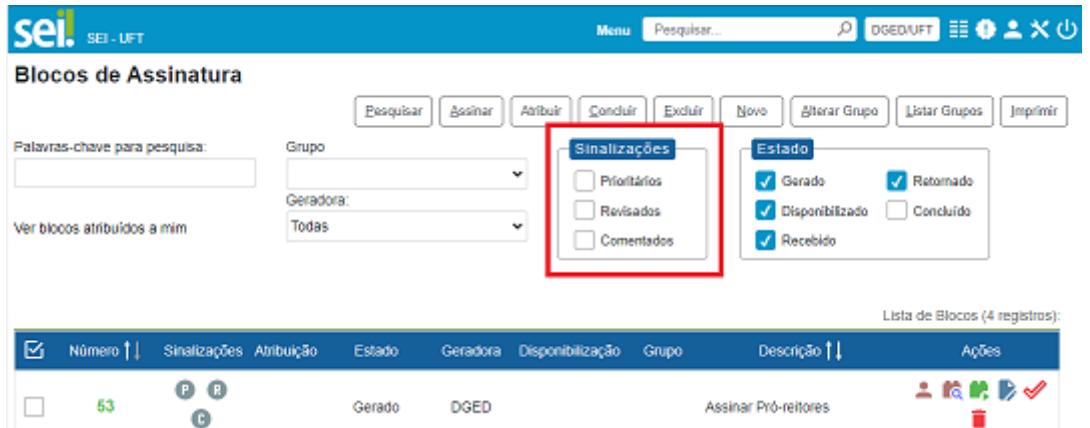

8. Após revisar o bloco e coletar assinatura em sua unidade, clique no ícone "Disponibilizar Bloco" (**CD**).

**ATENÇÃO**: Ao finalizar esta operação, o bloco ficará destacado em alaranjado e seu estado mudará para "Disponibilizado"

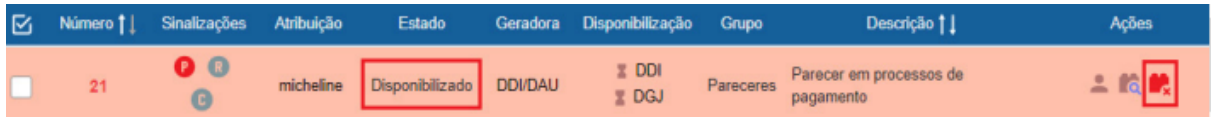

9. Se houver a necessidade de alterar um bloco **disponibilizado**, cancele a disponibilização do bloco para fazer as alterações. Clique no ícone "Cancelar

Disponibilização" ( ) e confirme a operação. Realize os ajustes necessários e clique novamente em "Disponibilizar Bloco"( ). Após disponibilizar o bloco, pode-se acompanhar a assinatura dos documentos por meio do ícone ( $\Box$ ).

10. Quando as unidades assinarem e devolverem o bloco (ou a unidade que o criou

cancelar a disponibilização), clique no ícone ( $\Box$ e, após selecionar todos os documentos, clique no botão "**Retirar do Bloco**". Dessa forma, você manterá o bloco com as mesmas unidades de disponibilização para um compartilhamento

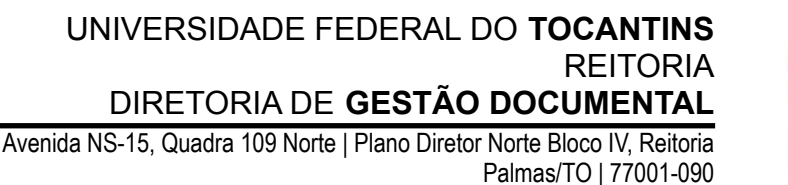

(63) 3229-4328 | [www.uft.edu.br/diged](http://www.uft.edu.br/diged) | [diged@uft.edu.br](mailto:diged@uft.edu.br)

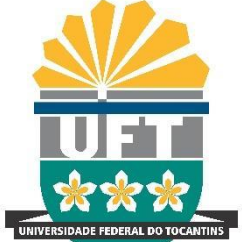

futuro. Se não for o caso, clique em "Concluir Bloco" ( $\blacktriangledown$ ) e confirme a operação, que poderá ser desfeita em "Reabrir Bloco" (**Webler**), com a imediata exclusão dos documentos assinados

# **COMO RECEBER E ASSINAR UM BLOCO DE ASSINATURA CRIADO NO SEI**

1. Acesse o menu lateral "Blocos >Assinatura".

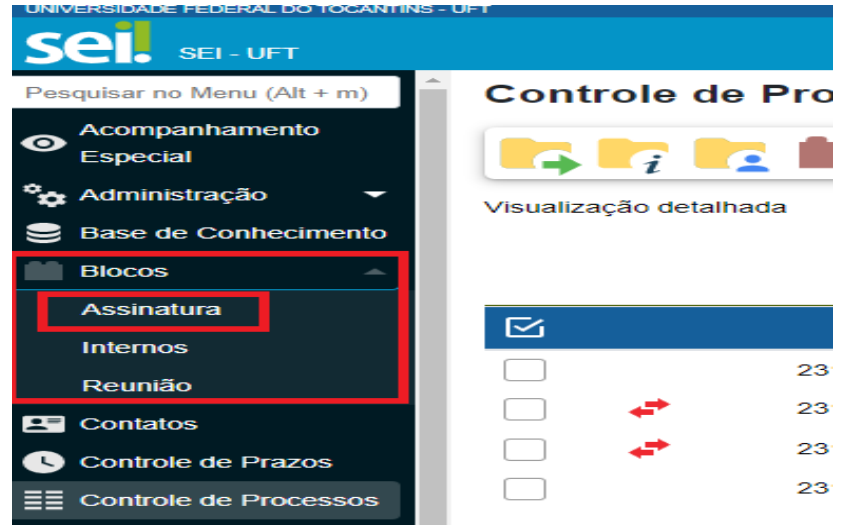

2. Na tela "**Blocos de Assinatura**", localize o bloco disponibilizado para sua unidade. Se necessário, filtre pelo "Estado" do bloco, com apenas a opção "**Recebido**" selecionada. Se necessário, indique a unidade geradora do bloco.

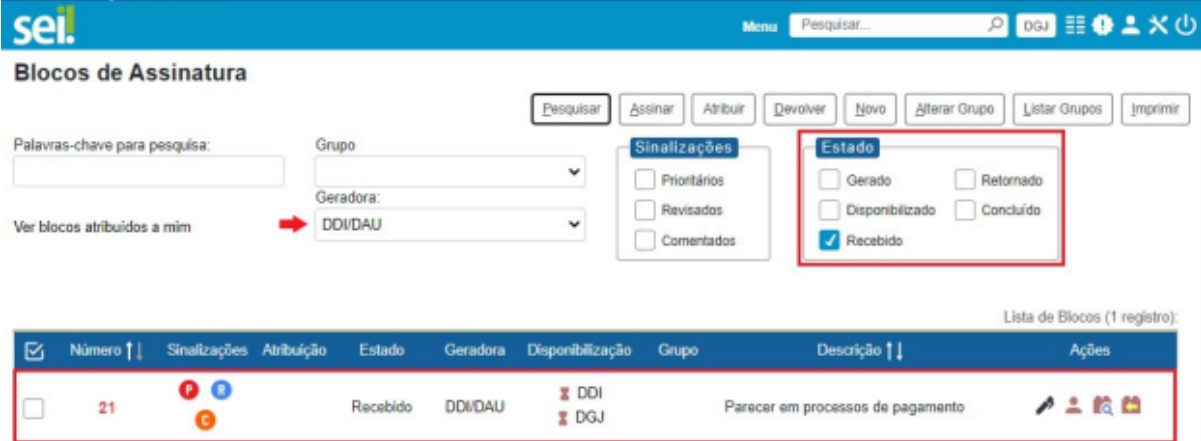

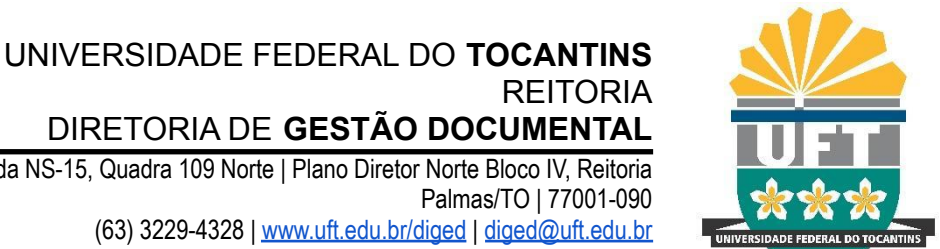

DIRETORIA DE **GESTÃO DOCUMENTAL** Avenida NS-15, Quadra 109 Norte | Plano Diretor Norte Bloco IV, Reitoria Palmas/TO | 77001-090 (63) 3229-4328 | [www.uft.edu.br/diged](http://www.uft.edu.br/diged) | [diged@uft.edu.br](mailto:diged@uft.edu.br)

3. Para acessar os processos/documentos do bloco, clique no número do bloco ou no ícone  $(\overline{a})$ .

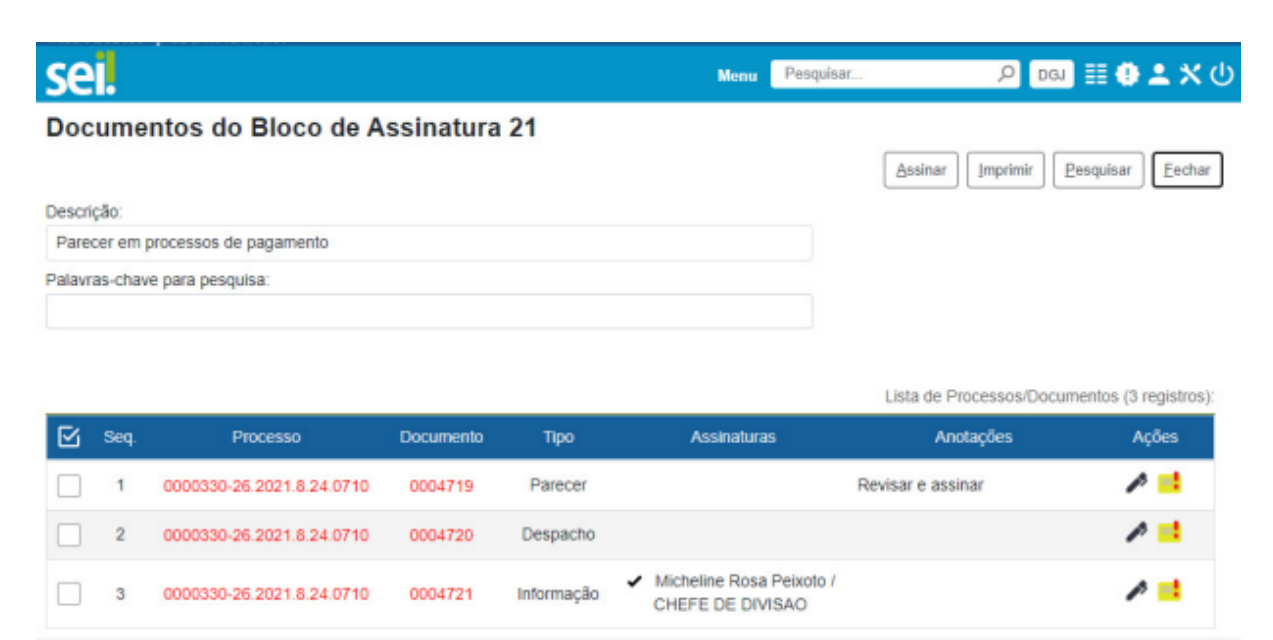

4. Clique sobre o número do primeiro documento para abrir a janela de visualização das minutas do bloco.

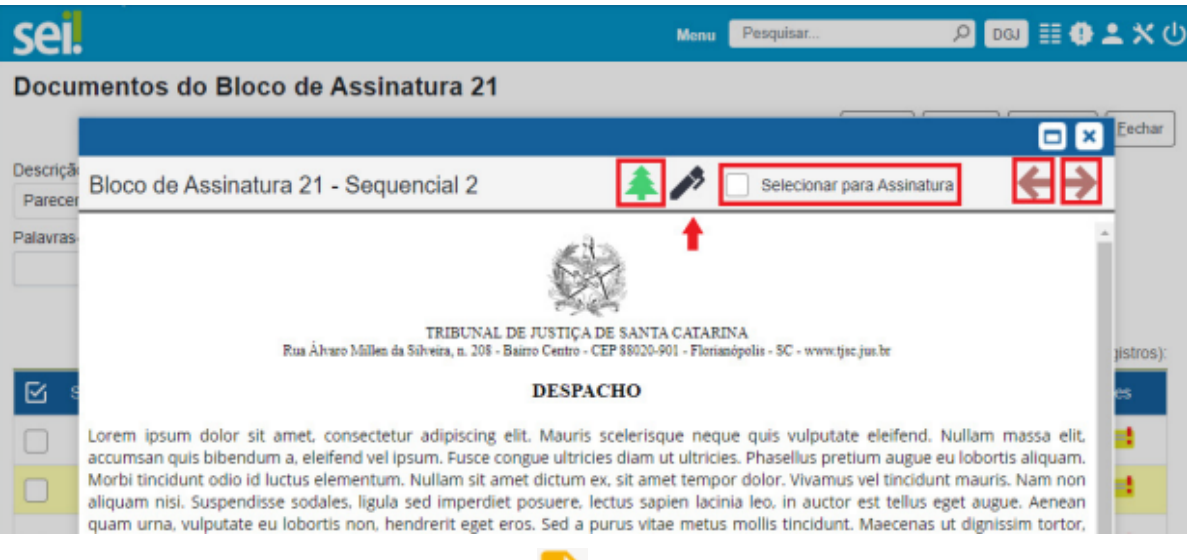

5. Se necessário, clique no ícone ( ) para editar o conteúdo. Esta funcionalidade não está disponível para documentos assinados na unidade geradora.

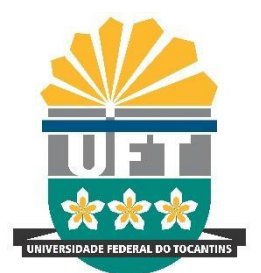

REITORIA DIRETORIA DE **GESTÃO DOCUMENTAL** Avenida NS-15, Quadra 109 Norte | Plano Diretor Norte Bloco IV, Reitoria

UNIVERSIDADE FEDERAL DO **TOCANTINS**

Palmas/TO | 77001-090 (63) 3229-4328 | [www.uft.edu.br/diged](http://www.uft.edu.br/diged) | [diged@uft.edu.br](mailto:diged@uft.edu.br)

- 6. Se for o caso, clique no ícone "Assinar Documento"(
), selecione o seu cargo/função, informe a sua senha e clique no botão "Assinar".
- 7. Outra opção é marcar a opção "**Selecionar para Assinatura**", conforme imagem acima ou selecionar os documentos conforme imagem abaixo, para assinar todos os documentos selecionados de uma só vez.

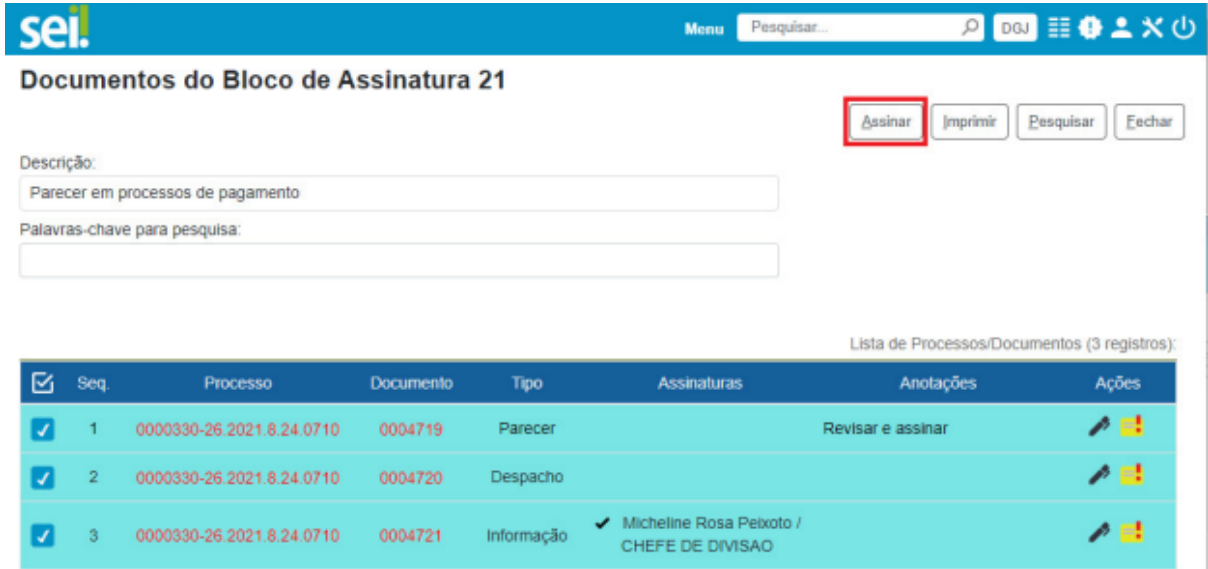

8. Após assinar os documentos, devolva o bloco para a unidade de origem, clicando no

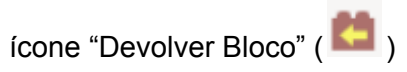

**ATENÇÃO**: Na lista de blocos foram adicionados ícones ao lado das unidades de disponibilização para indicar quais já devolveram e quais estão aguardando devolução

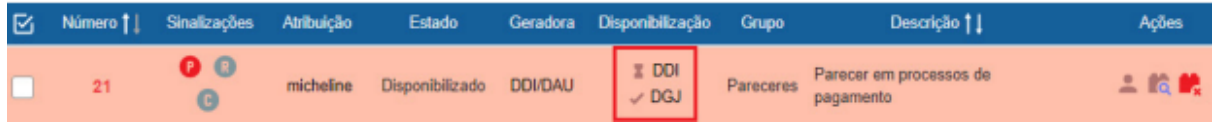